# CyberShelf: OverDrive eBooks

These directions are for all non-tablet eReaders besides Kindles. Kindle users should follow the Kindle instructions. Tablet users should follow the App instructions. To read in your browser, please follow the browser instructions.

## *What do I need to use PPLD OverDrive?*

- 1. A Pikes Peak Library District card and PIN.
- 2. A computer with an Internet connection and Adobe Digital Editions installed.
- 3. If you want to download and transfer to a non-tablet eReader, you will need a compatible device.

### *Download & Transfer Instructions:*

#### **Step 1. Download required free software**

Overdrive eBooks are in Adobe EPUB and Adobe PDF formats and work on the Adobe Digital Edition (ADE) software.

You must download this free software to your computer.

- 1. Click on **CyberShelf/OverDrive** in the upper navbar of ppld.org.
- 2. Click on **Help**.
- 3. Click on **Applications** and then click on **Adobe Digital Editions.**
- 4. You are now on the Adobe website. Click **Download Now**.
- 5. Under Adobe Digital Editions 3.0 Installers, click on **Macintosh** or **Windows**.
- 6. Follow the prompts to download the software.

## **Step 2. Create an Adobe ID and authorize your computer (first-time use only)**

- 1. With Adobe Digital Editions open, click **Help**.
- 2. Click **Authorize Computer**.
- 3. Click **Create an Adobe ID.**
- 4. Follow the prompts to create an Adobe ID.
- 5. Once it is created, go back to Adobe Digital Editions on your computer.
- 6. On the menu, click on **Help**.
- 7. Click **Authorize Computer.**
- 8. Enter in your Adobe ID and password.

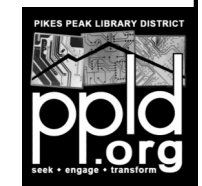

#### *Step 3. Checkout eBooks*

- 1. Go to [http://ppld.org/cybershelf](http://new.ppld.org/cybershelf)
- 2. Click on **Overdrive.**
- 3. Click on search icon  $\overline{Q}$  to search for a title or author.
- 4. Click on **the cover** of the book you want, then click **Borrow**. You will be prompted to enter your library card and pin number. Check the **REMEMBER MY CARD NUMBER ON THIS DEVICE** if you would like the browser to remember your info.
- 5. Click the book icon  $\mathbb{R}$  and enter in your library card number and PIN.
- 6. Click **Choose a format.** Click **Adobe EPUB eBook** or **Adobe PDF eBook** and then click **Confirm & Download**.
- 7. Open the download by clicking on it (every internet browser is different). Select to open in it **Adobe Digital Editions**.
- 8. The book will open in the reading view of **Adobe Digital Editions**.

## *Step 4. Transfer an eBook to an e-reader*

- 1. In Adobe Digital Editions, be sure you are in **Library** view (you will see the covers of books instead of text of one book).
- 2. Plug your device into the computer and it will appear on the left side of the page.
- 3. Click and hold on the book you want to transfer to your device. While clicking and holding, drag the book to the device icon. Release the click.
- 4. The book will take less than a minute to transfer.
- 5. Safely remove your device from the computer. You will now be able to read the book on your device!

#### **To Return an eBook:**

Your title will automatically return at the end of the checkout period.

To return an item before the end of the checkout period:

- 1. Open Adobe Digital Editions.
- 2. In the Library view, right-click on Windows or control-click on Mac on the title you wish to return.
- 3. Click on **Return Borrowed Item**.

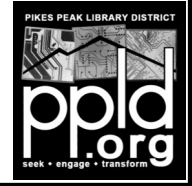